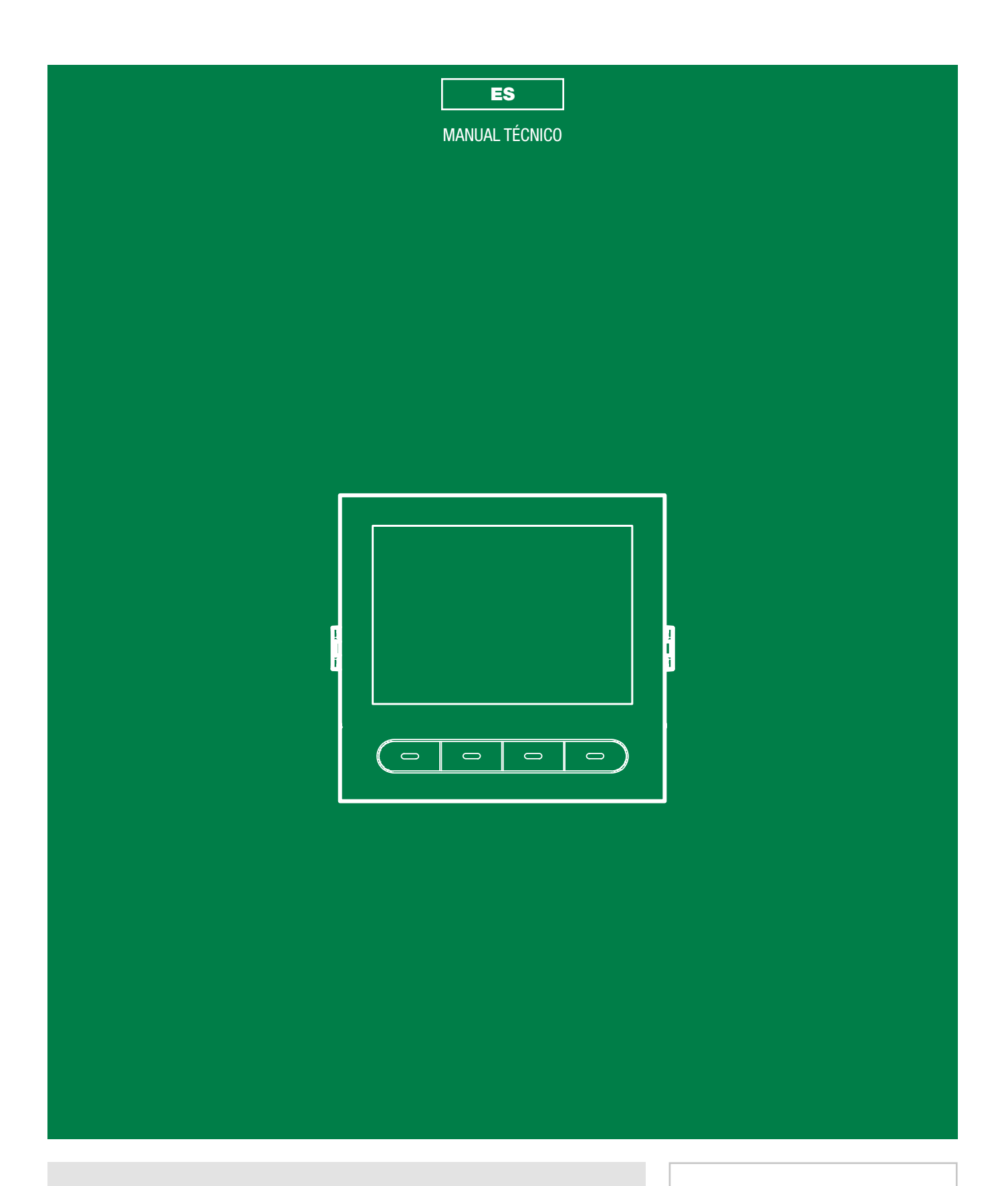

Módulo directorio digital con pantalla Ultra Art. UT9260M

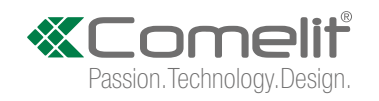

# **Advertencias**

- Este producto Comelit ha sido diseñado y realizado para usarse en instalaciones de comunicación audio y vídeo tanto en edificios residenciales, comerciales e industriales como en edificios públicos o de uso público.
- Todos los productos Comelit deben ser instalados por personal técnicamente cualificado, siguiendo con atención las indicaciones de los manuales / las instrucciones proporcionados con cada producto.
- Antes de efectuar cualquier operación hay que cortar la alimentación.
- Utilizar conductores de sección adecuada teniendo en cuenta las distancias y respetando las instrucciones del manual de sistema.
- Se aconseja no colocar los conductores de la instalación en el mismo conducto eléctrico por donde pasan los cables de potencia (230 V o superiores).
- Para el uso seguro de los productos Comelit, es necesario seguir con atención las indicaciones de los manuales / las instrucciones e garantizar que la instalación realizada con los productos Comelit no pueda ser manipulada ni dañada.
- Los productos Comelit no prevén intervenciones de mantenimiento, salvo las normales operaciones de limpieza, que se deben efectuar siempre según lo indicado en los manuales / las instrucciones. Las reparaciones deben ser efectuadas: exclusivamente por Comelit Group S.p.A. cuando afecten a productos, por personal técnicamente cualificado cuando afecten a instalaciones.
- Comelit Group S.p.A. quedará libre de cualquier responsabilidad en caso de usos diferentes a los previstos e incumplimiento de las indicaciones y advertencias proporcionadas en el manual / las instrucciones. Comelit Group S.p.A. se reserva siempre el derecho de modificar en cualquier momento y sin preaviso el manual / las instrucciones.

# Índice

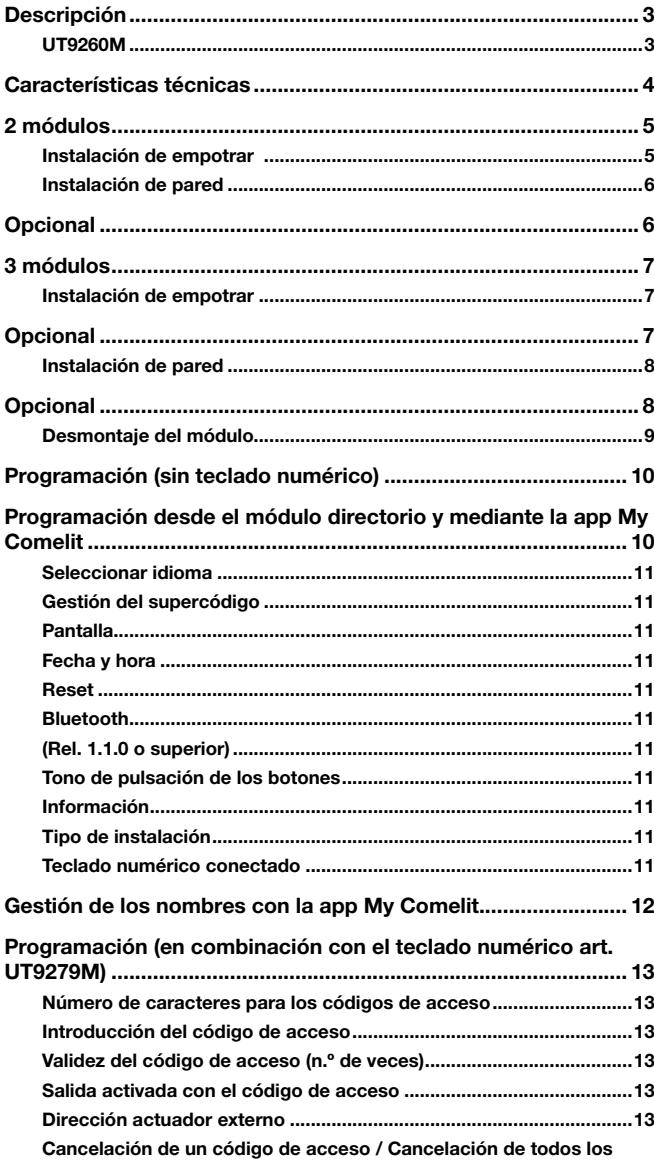

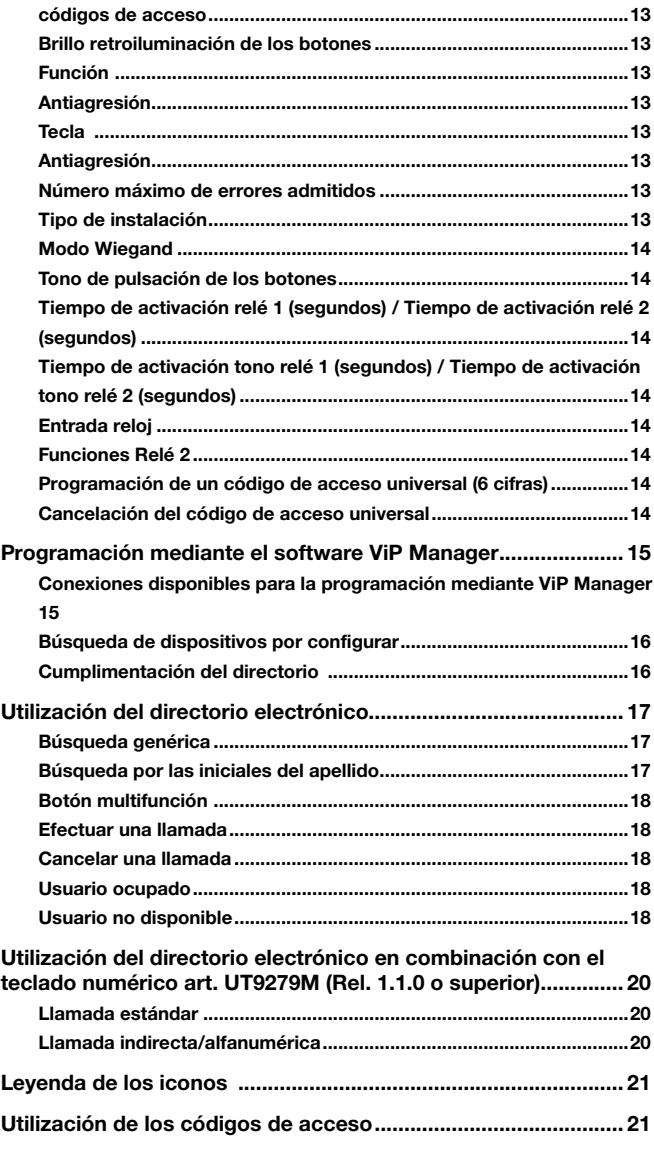

 $\overline{\phantom{0}}$ 

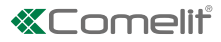

# <span id="page-2-0"></span>Descripción

### UT9260M

Módulo directorio digital para placa de calle Ultra, compatible con todos los sistemas.

Conexión Bluetooth para la gestión de los nombres en el directorio usando la app MyComelit del instalador.

Botones para seleccionar al usuario y la llamada.

Cabe la posibilidad de personalizar un botón para efectuar llamadas directas a la centralita, actividades comerciales, activación de una apertura o una luz.

Con pantalla gráfica a color de 3,5".

Se puede combinar con el módulo teclado numérico *(Rel. 1.1.0 o superior)* para llamar directamente al usuario sabiendo su código o para la función de control de accesos, con la activación de las salidas de los módulos de audio o de audio/vídeo y de los actuadores de la instalación.

Dimensiones: 100x90x35mm.

--------------------------------------Para aprovechar todas las funciones disponibles, es necesario que TODOS los módulos que componen la placa de calle externa estén actualizados a la última versión firmware, que se puede descargar en el sitio web pro.comelitgroup.com

Para la actualización, utilizar el software Vip Manager, que se puede descargar en el sitio web pro.comelitgroup.com

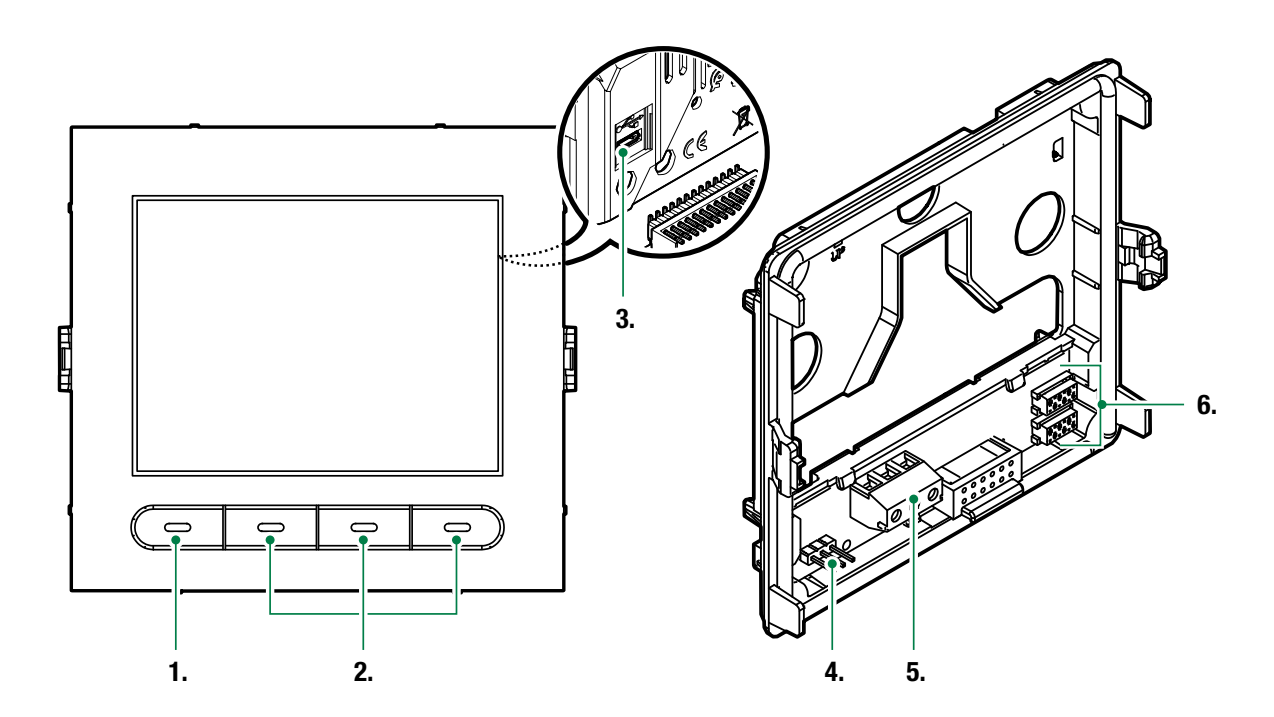

- 1. Botón multifunción programable
- 2. Botones multifunción
- 3. Micro USB para la conexión al ordenador
- 4. JP1 puente para acceder a la programación
	-

 $\overline{\mathbb{P}}$  funcionamiento normal

**JP1** modo programación activo

5. Regleta de conexiones:

D- D+ GND conexión salida RS485

6. Conector para conexión a módulos anteriores/siguientes

 $\mathbf{I}$ 

# <span id="page-3-0"></span>Características técnicas

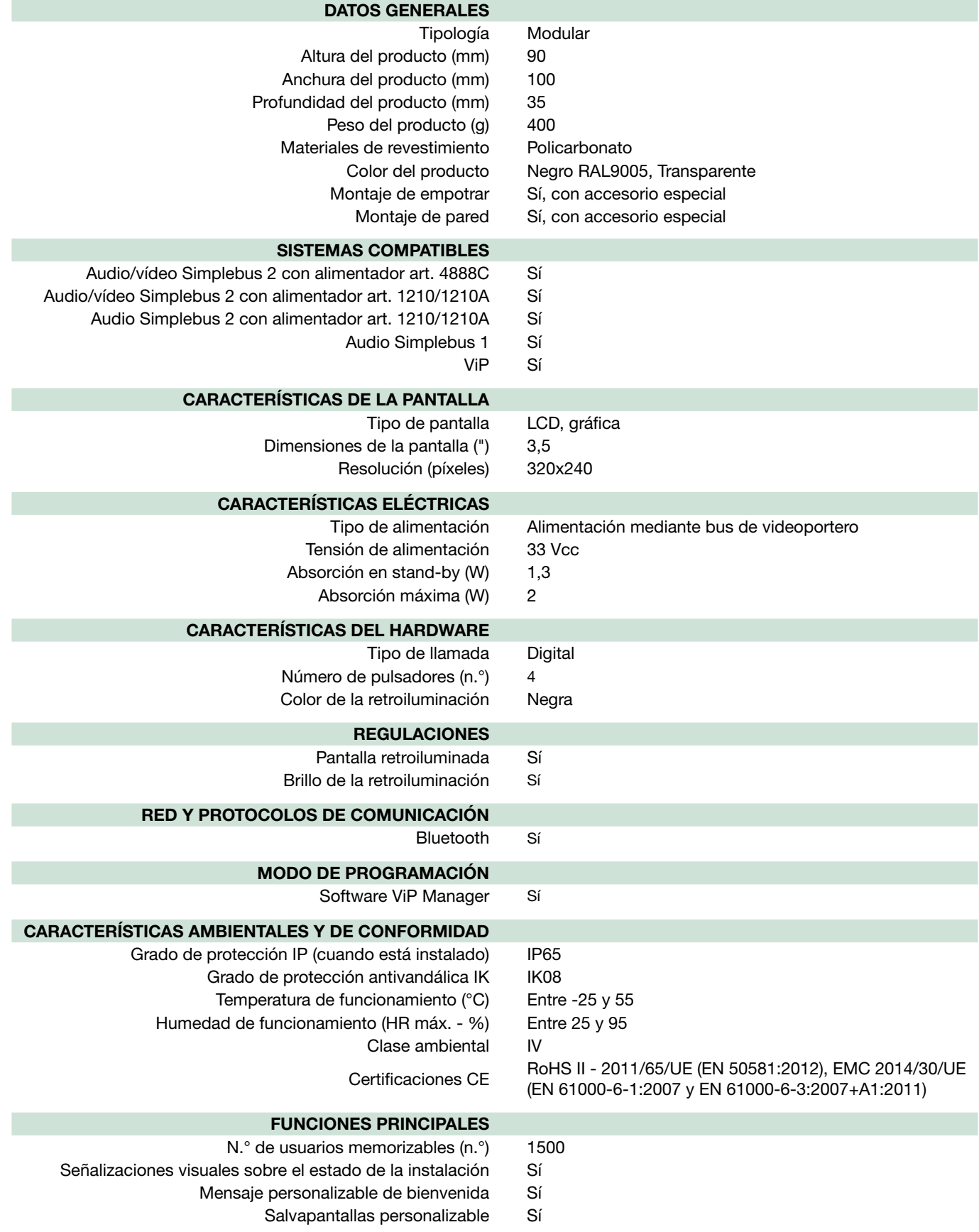

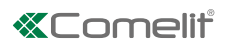

## <span id="page-4-0"></span>2 módulos Instalación de empotrar

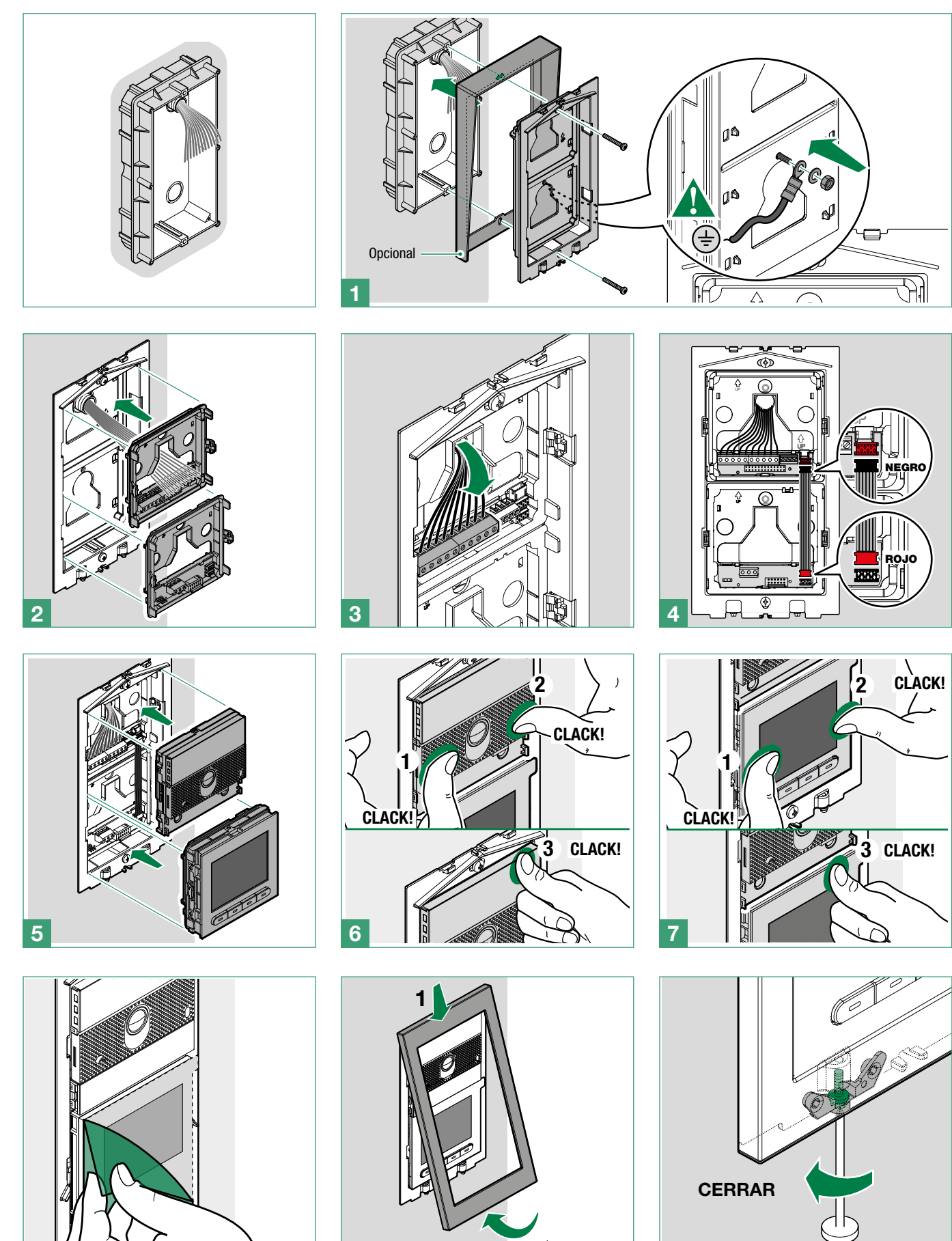

b

8 9 10

 $\bar{\Gamma}$ 

### <span id="page-5-0"></span>Instalación de pared

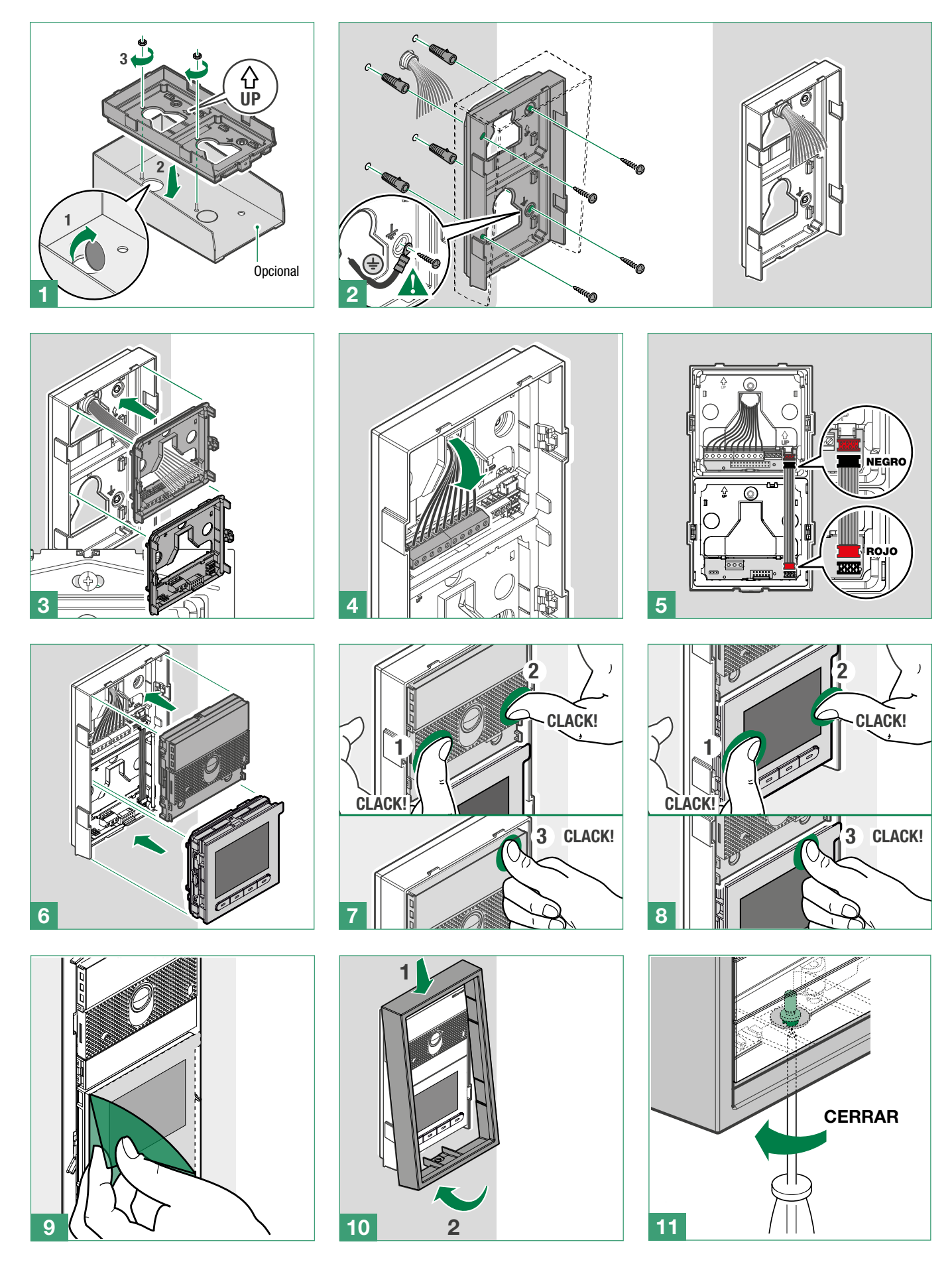

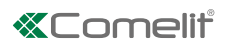

## <span id="page-6-0"></span>Instalación de empotrar 3 módulos

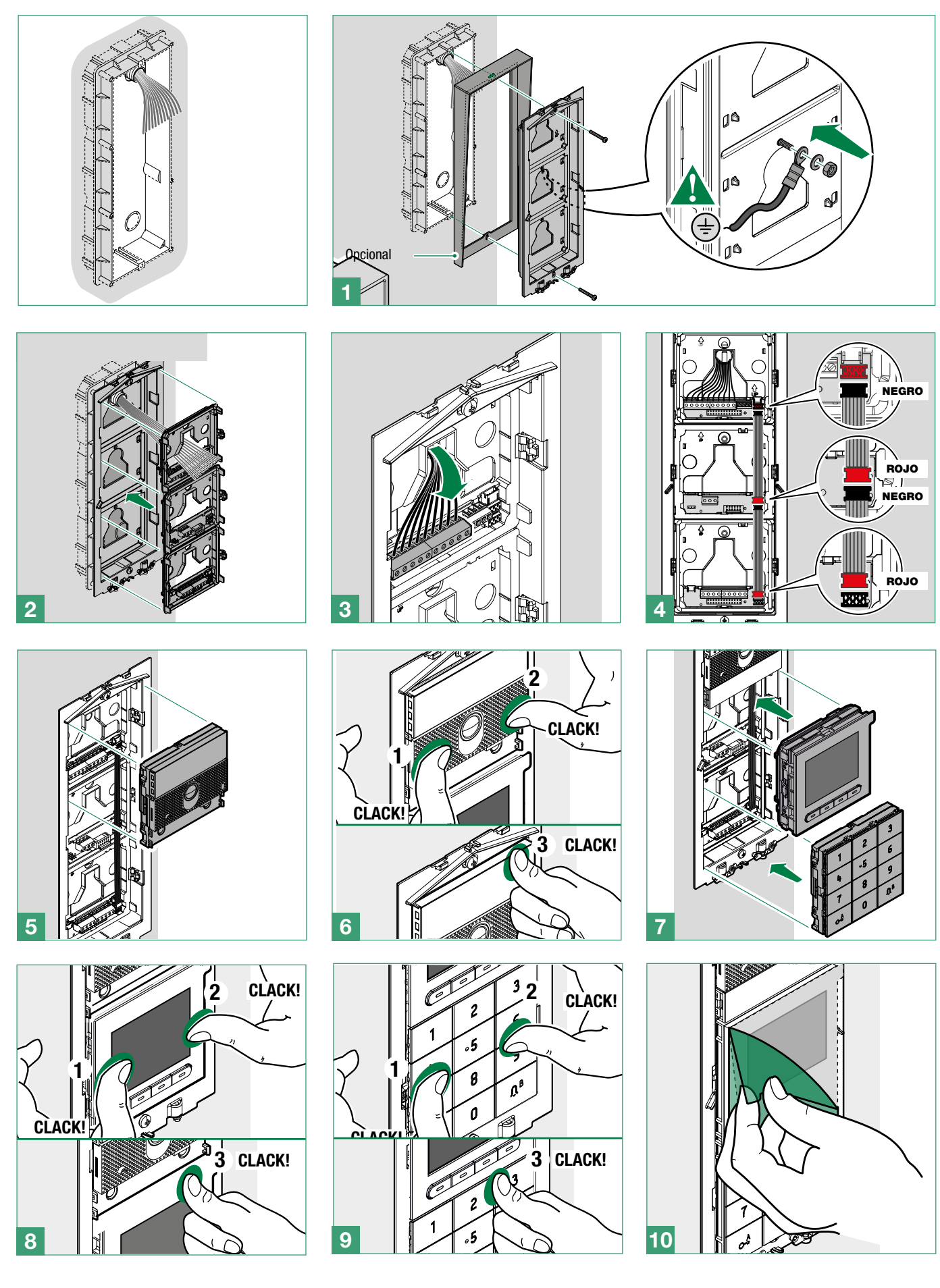

<span id="page-7-0"></span>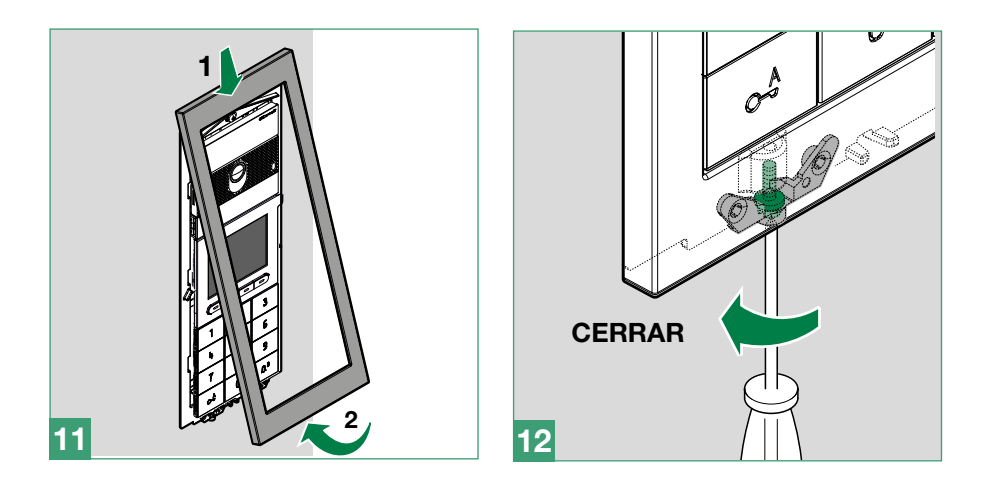

### Instalación de pared

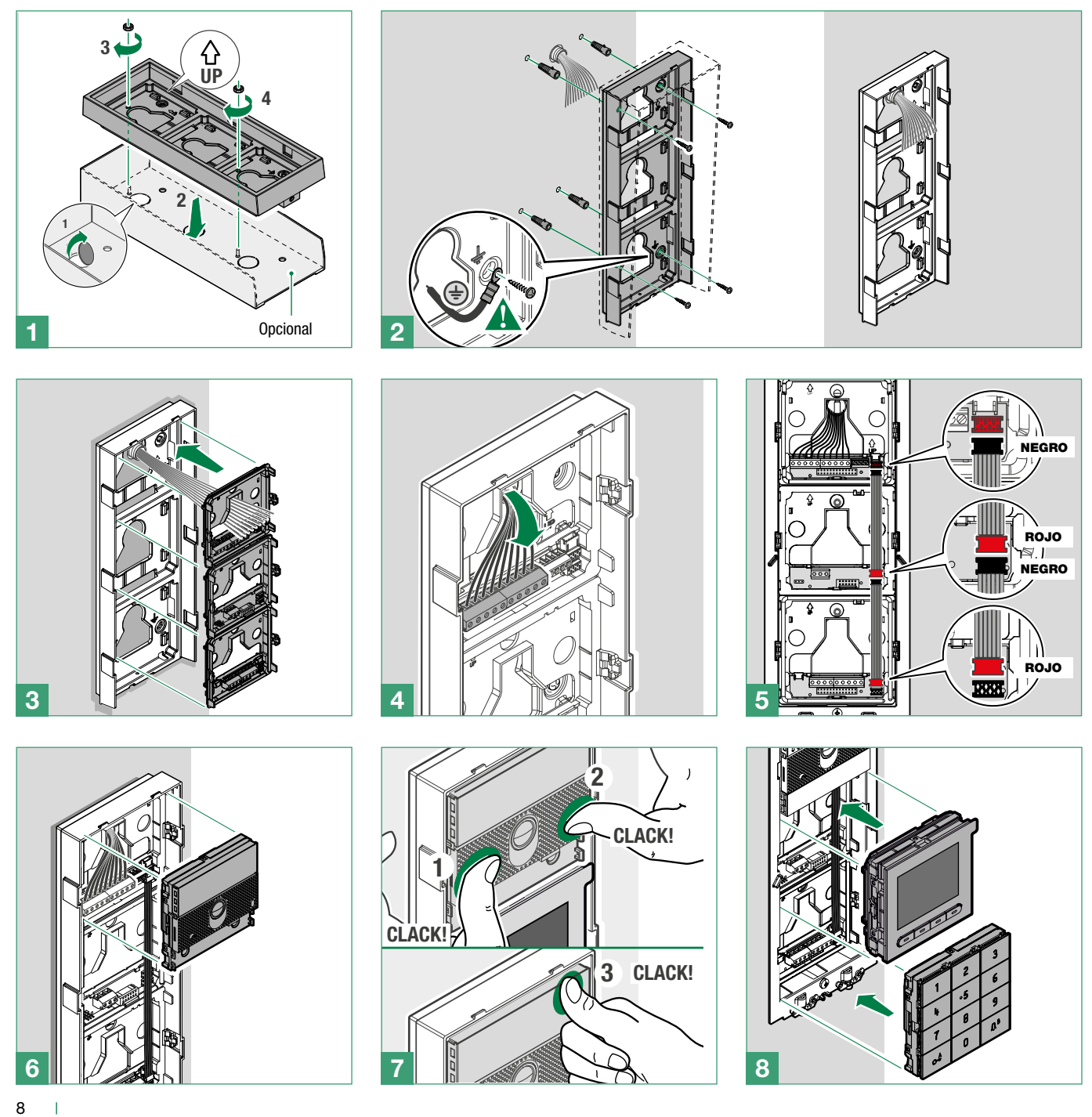

### **«Comelit**

<span id="page-8-0"></span>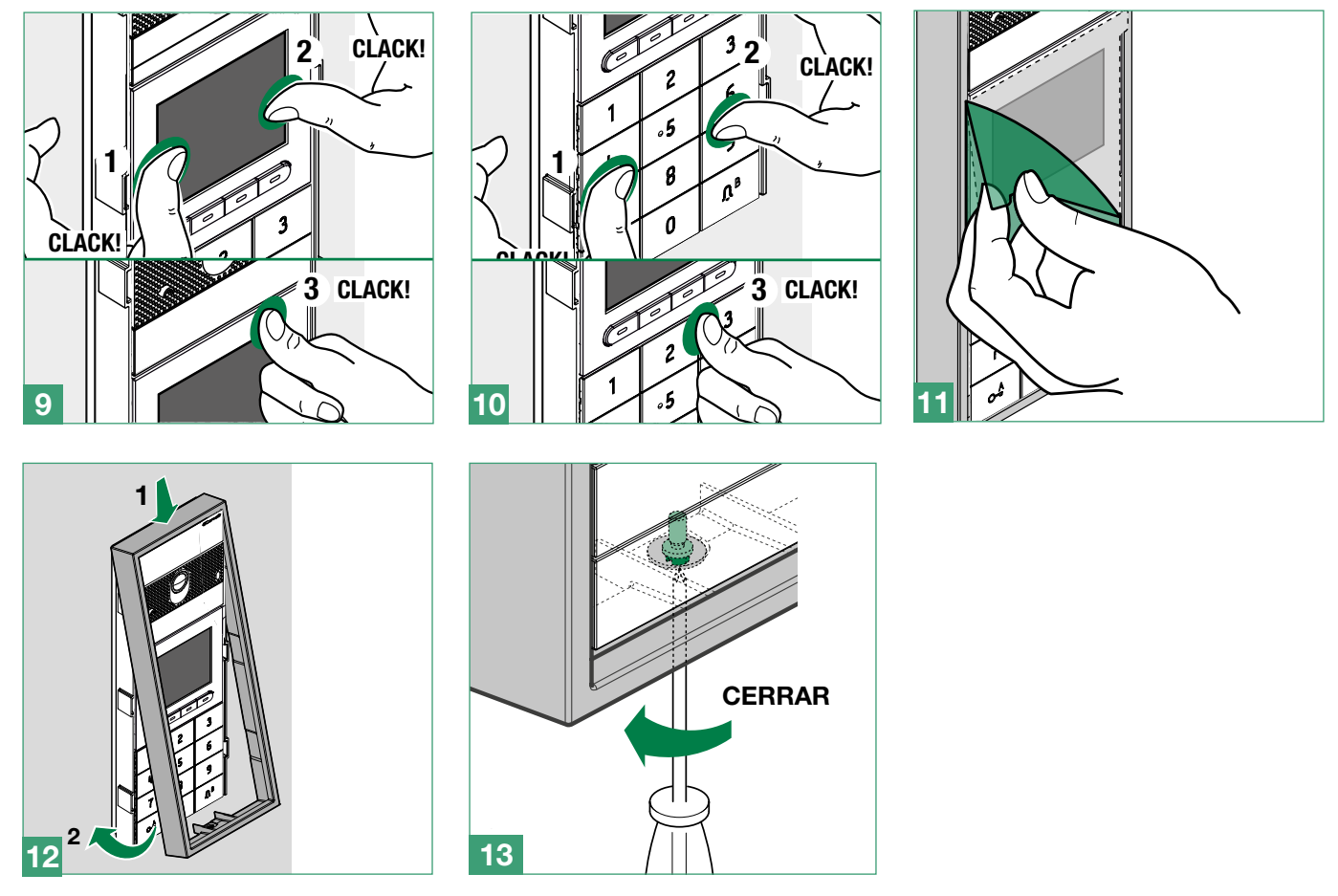

### Desmontaje del módulo

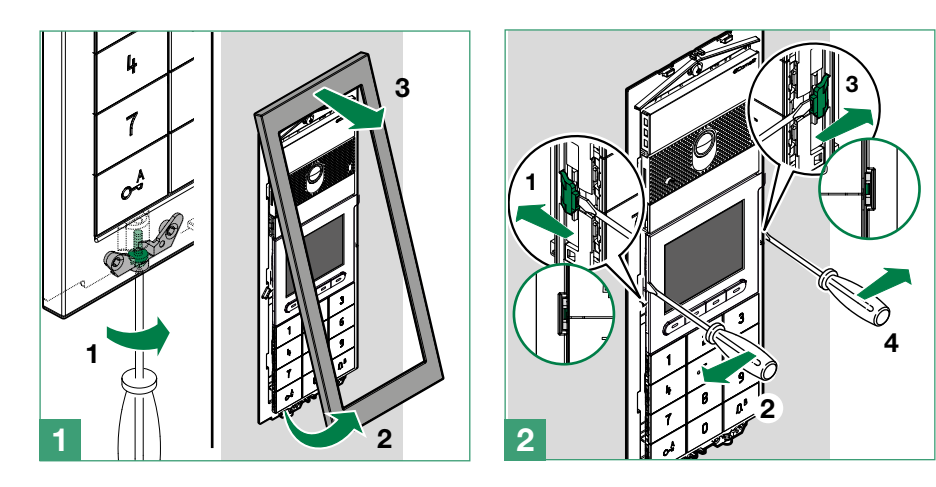

 $\mathbf{I}$ 

# <span id="page-9-0"></span>Programación (sin teclado numérico)

Hay dos modos de programación:

- I. Programación desde el módulo directorio y mediante la app My Comelit Permite efectuar configuraciones básicas en un modo simple y rápido, para poner en marcha el dispositivo (selección del idioma de uso, regulación de contraste y brillo, etc.). Para la gestión de los usuarios en el directorio (añadir, modificar, borrar usuario), se ha de utilizar la app My Comelit.
- II. Programación mediante el software ViP Manager (descarga gratis del sitio pro.comelitgroup.com). Permite la configuración completa y personalizada (consultar el manual de programación ViP Manager):
	- o Gestión de usuarios (añadir, modificar, borrar usuario)
	- o Modificación del diseño de llamada
	- o Configuración del salvapantallas predefinido o personalizado
	- o Configuración de los mensajes de bienvenida
	- o (consultar la pág. 13)

## Programación desde el módulo directorio y mediante la app My Comelit

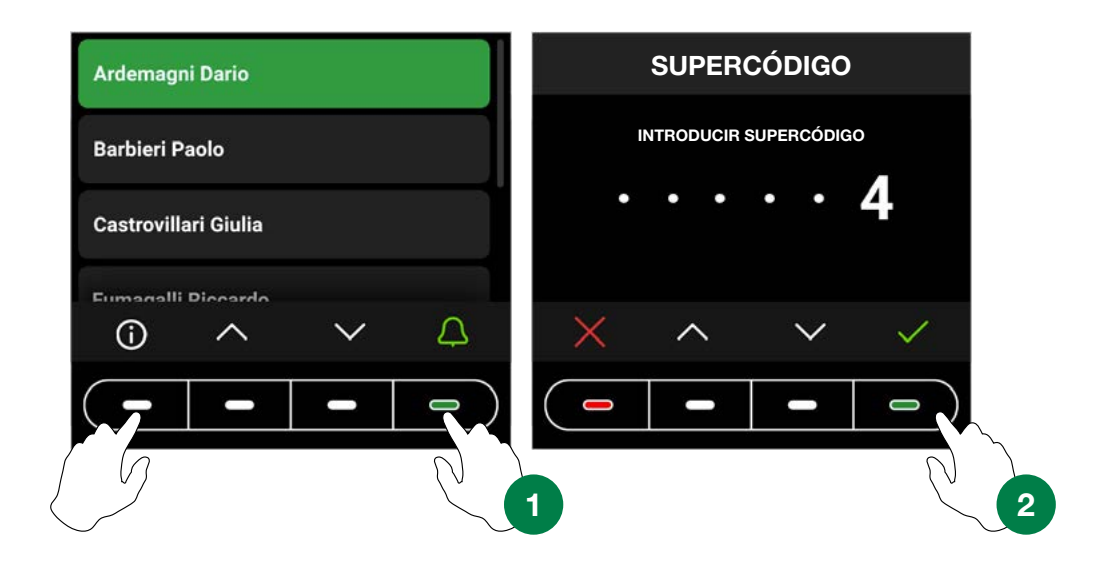

Para acceder a los ajustes, pulsar, al mismo tiempo, el primer botón de la izquierda y el último de la derecha hasta que aparezca la vista "SUPERCÓDIGO". Se pide introducir el Supercódigo (6 cifras, valor predeterminado: 778899).

- 1. Pulsar los botones  $\vee$  y  $\wedge$  para seleccionar una cifra, pulsar el botón  $\vee$  para confirmar y pasar a la cifra siguiente o esperar un segundo.
- 2. Pulsar el botón  $\times$  para regresar a la cifra anterior
- 3. Introducir el supercódigo (valor predeterminado: 778899)
- 4. Pulsar el botón  $\checkmark$

#### ATENCIÓN: para garantizar la seguridad, se recomienda modificar el supercódigo.

En cada fase, pulsar los botones  $\vee$  y  $\wedge$  para recorrer los menús/seleccionar la opción elegida, pulsar el botón  $\checkmark$  para confirmar y pasar a la opción siguiente. Pulsar el botón  $\times$  o  $\leftarrow$  para cancelar/regresar a la opción anterior.

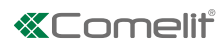

<span id="page-10-0"></span>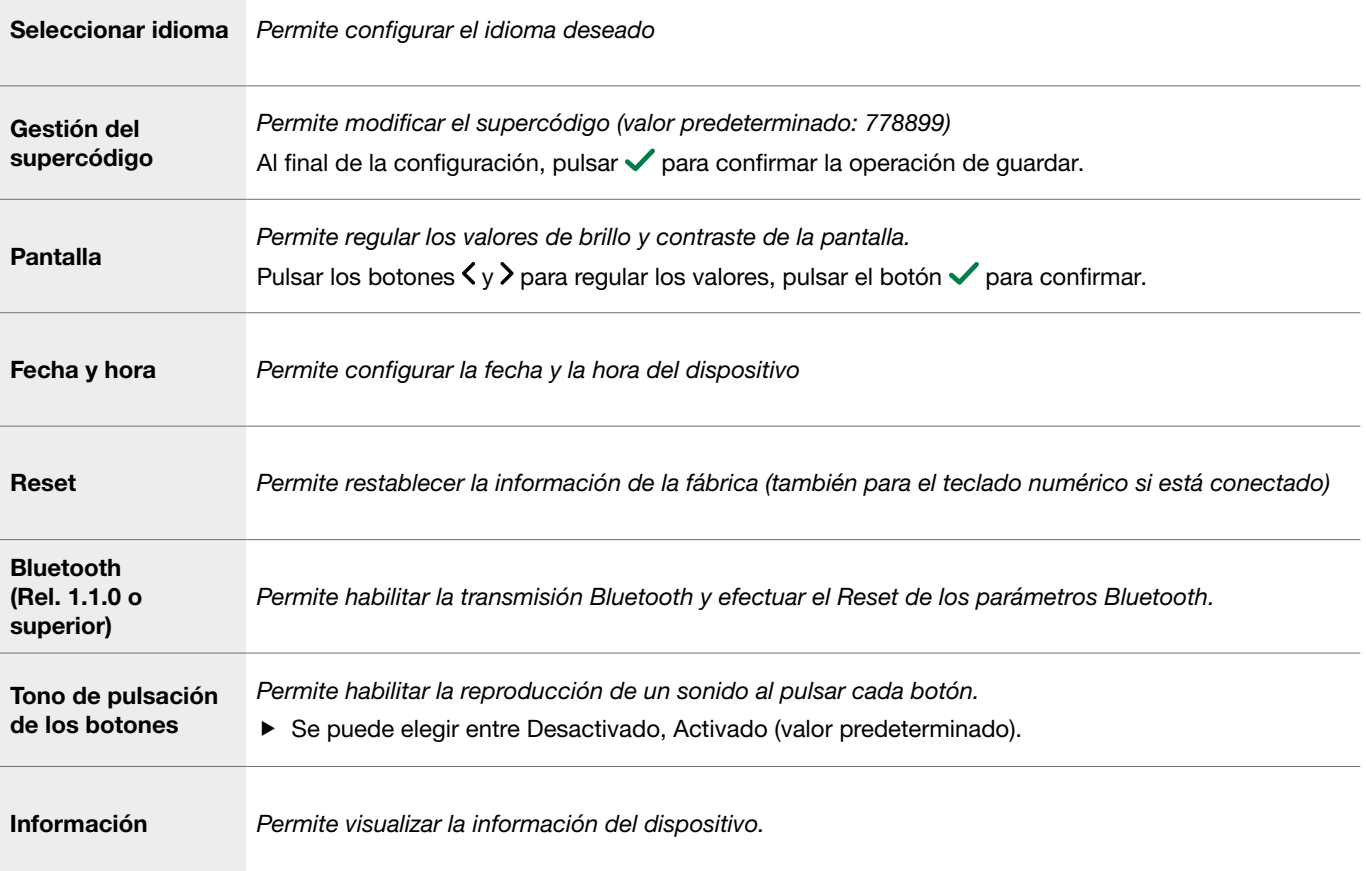

### Si el directorio está conectado al PC mediante un micro-usb, encontramos también los siguientes menús:

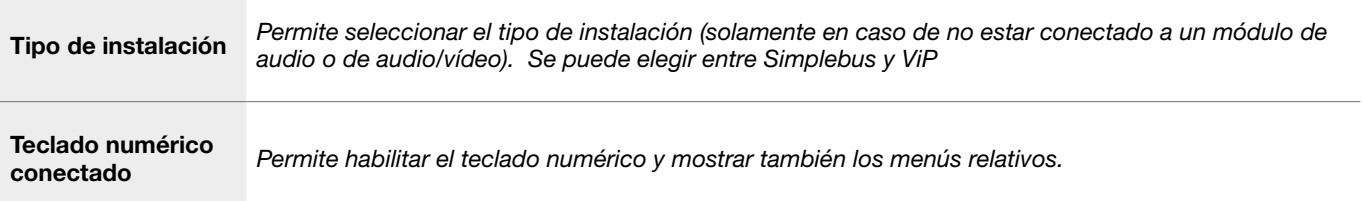

# <span id="page-11-0"></span>Gestión de los nombres con la app My Comelit

- 1. Descargar la app My Comelit de las tiendas respectivas (iOS, Android)
- 2. Crear una cuenta nueva o utilizar la existente en caso de haberse creado antes
- 3. Abrir la app My Comelit

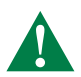

#### UT9260M - Rel. 1.1.0 o superior

Tocar el menú "Configuración directorio Ultra"

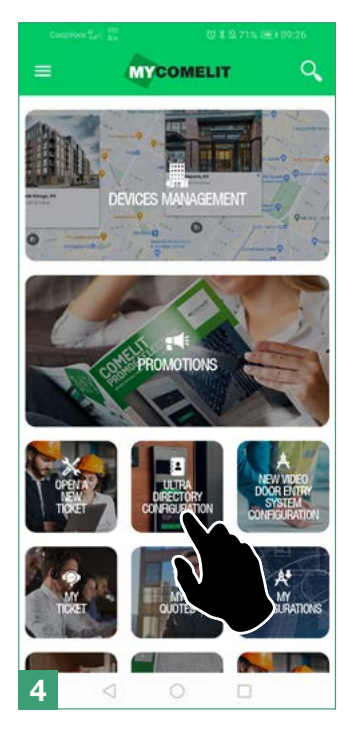

Esperar el resultado de la búsqueda y tocar el botón "Nuevo dispositivo encontrado"

Configure Directory

There are no systems or entrance panels associated with your account.

Create new local directory

Search.

New device found Continue with configuration...

AVAILABLE DEVICES

LOCAL DIRECTORIES

 $\ddot{}$ 

Crear una nueva instalación

#### Tocar el botón del dispositivo que configurar

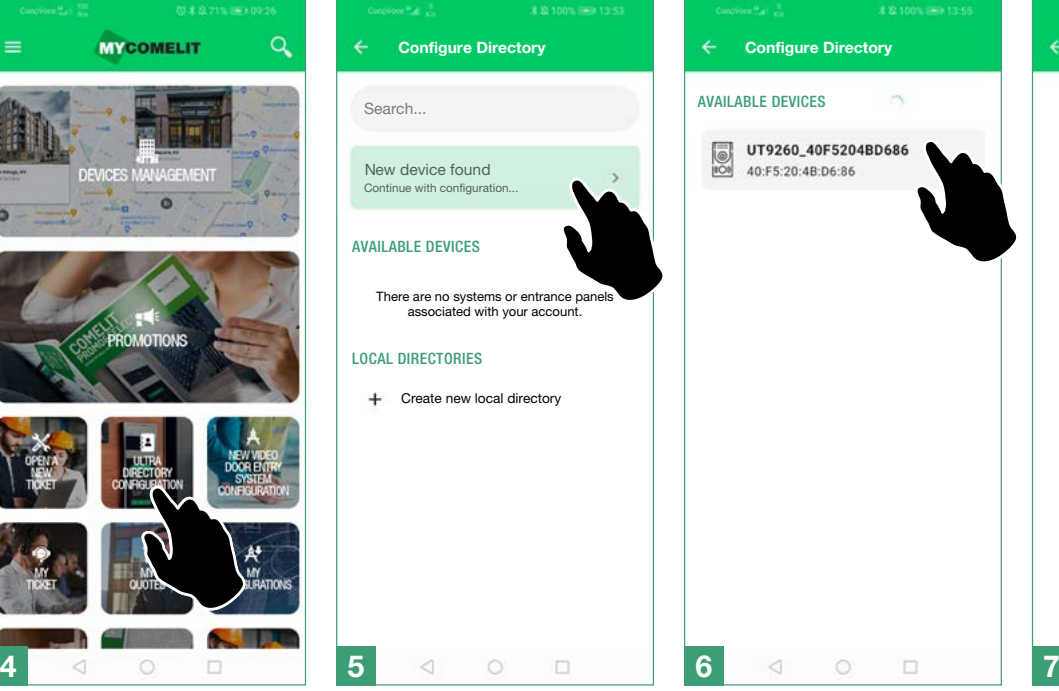

Introducir en la casilla que aparece el código mostrado en la pantalla del directorio y esperar que el procedimiento de emparejamiento termine

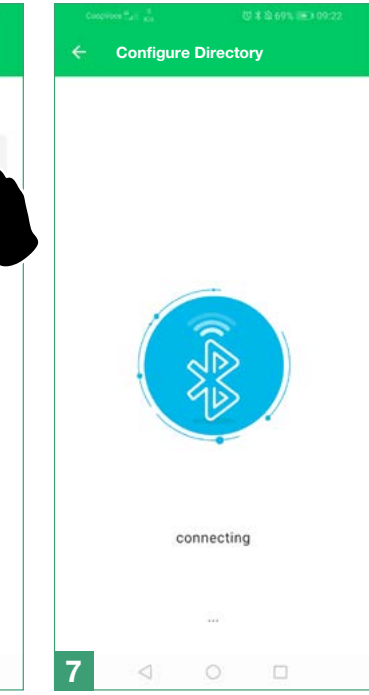

## Asignar el nombre al

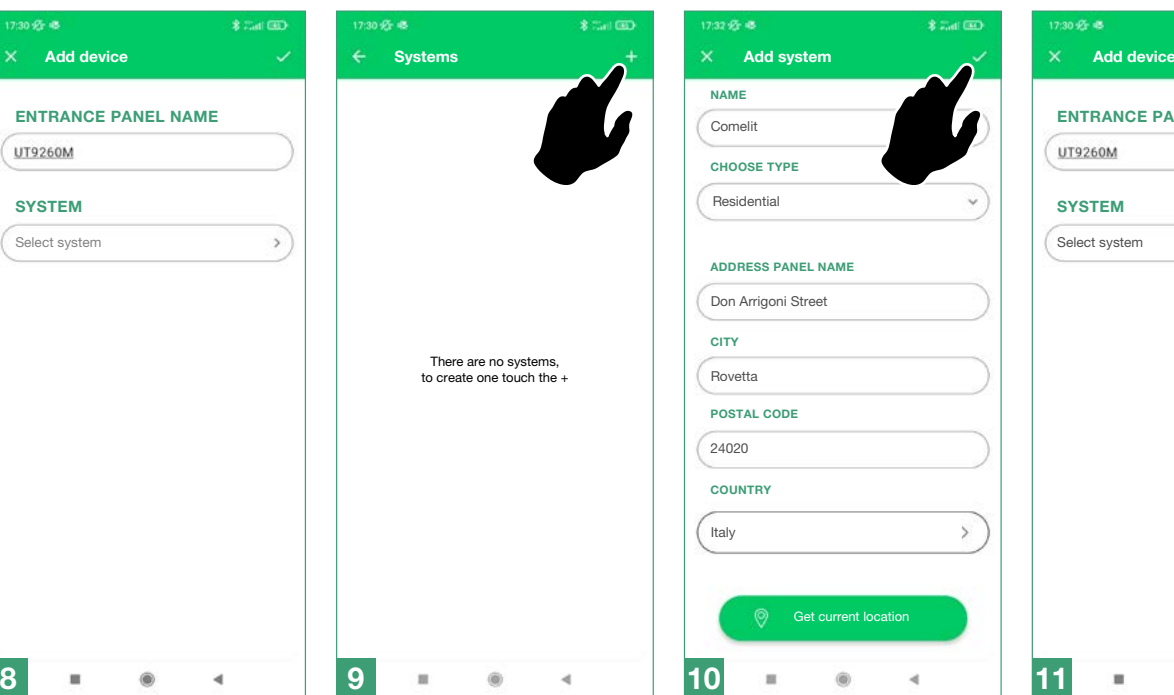

#### Cumplimentar los campos y confirmar

### 17:32 <del>Or</del> 48 NAME Comelit CHOOSE TYPE Residential ADDRESS PANEL NAME Don Arrigoni Street **CITY** Rovetta POSTAL CODE  $24020$ **COUNTRY** Italy  $\overline{\phantom{0}}$

#### Asignar el dispositivo a la instalación y confirmar

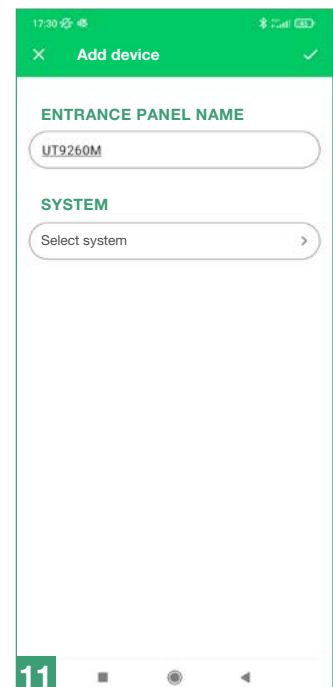

# <span id="page-12-0"></span>Programación (en combinación con el teclado numérico art. UT9279M)

Se puede acceder a los ajustes directamente, escribiendo el Supercódigo en el teclado numérico:

- **1.** Pulsar el botón  $\mathbf{c}^{\mathbf{A}}$  en el teclado numérico
- 2. Pulsar el botón  $\bullet$  en el directorio electrónico
- 3. Escribir el Supercódigo con los botones numéricos del teclado
- 4. Pulsar el botón  $\checkmark$  en el directorio electrónico

Junto a los menús presentados antes, encontramos también las opciones descritas a continuación:

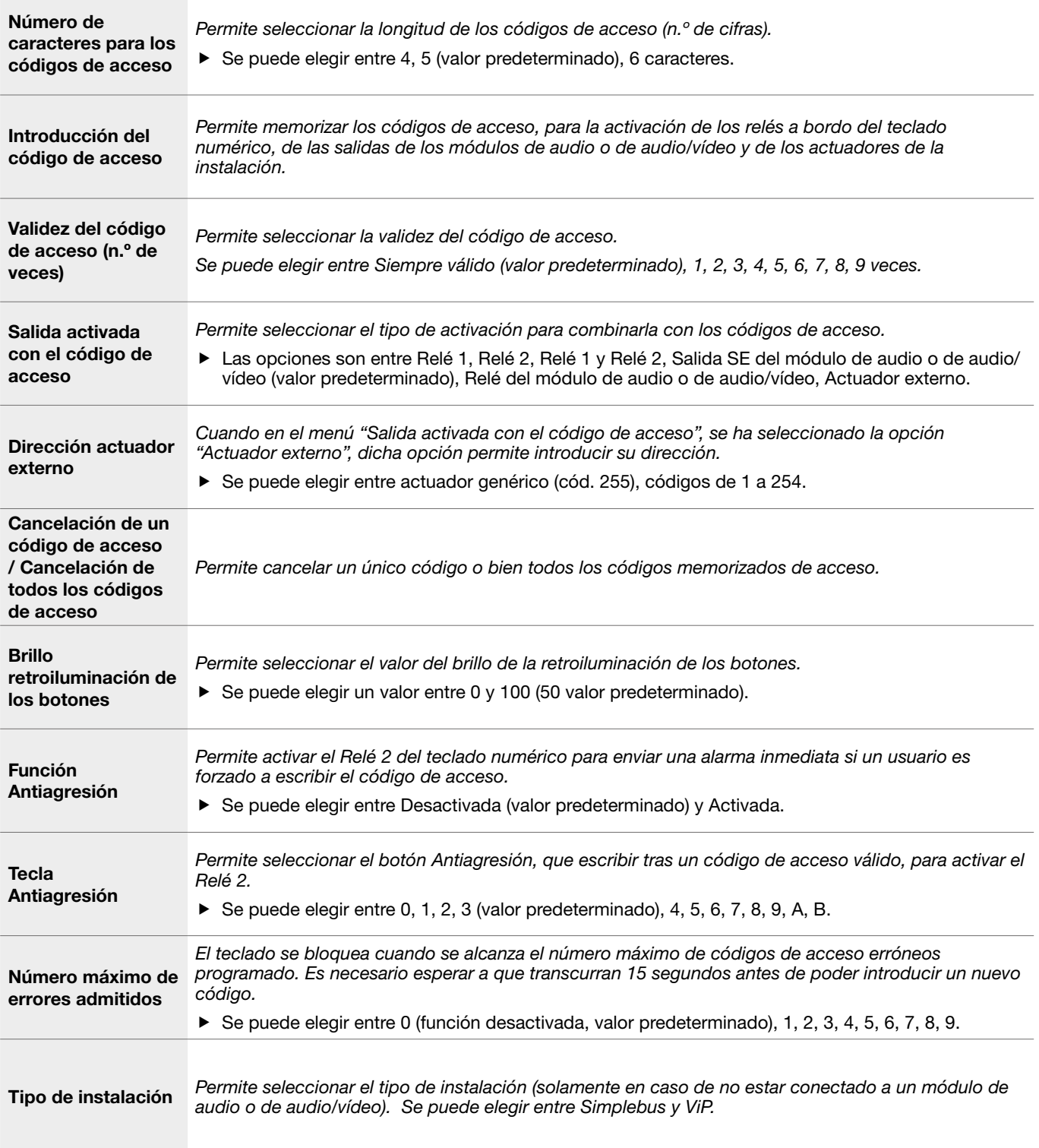

**«Comelit®** 

<span id="page-13-0"></span>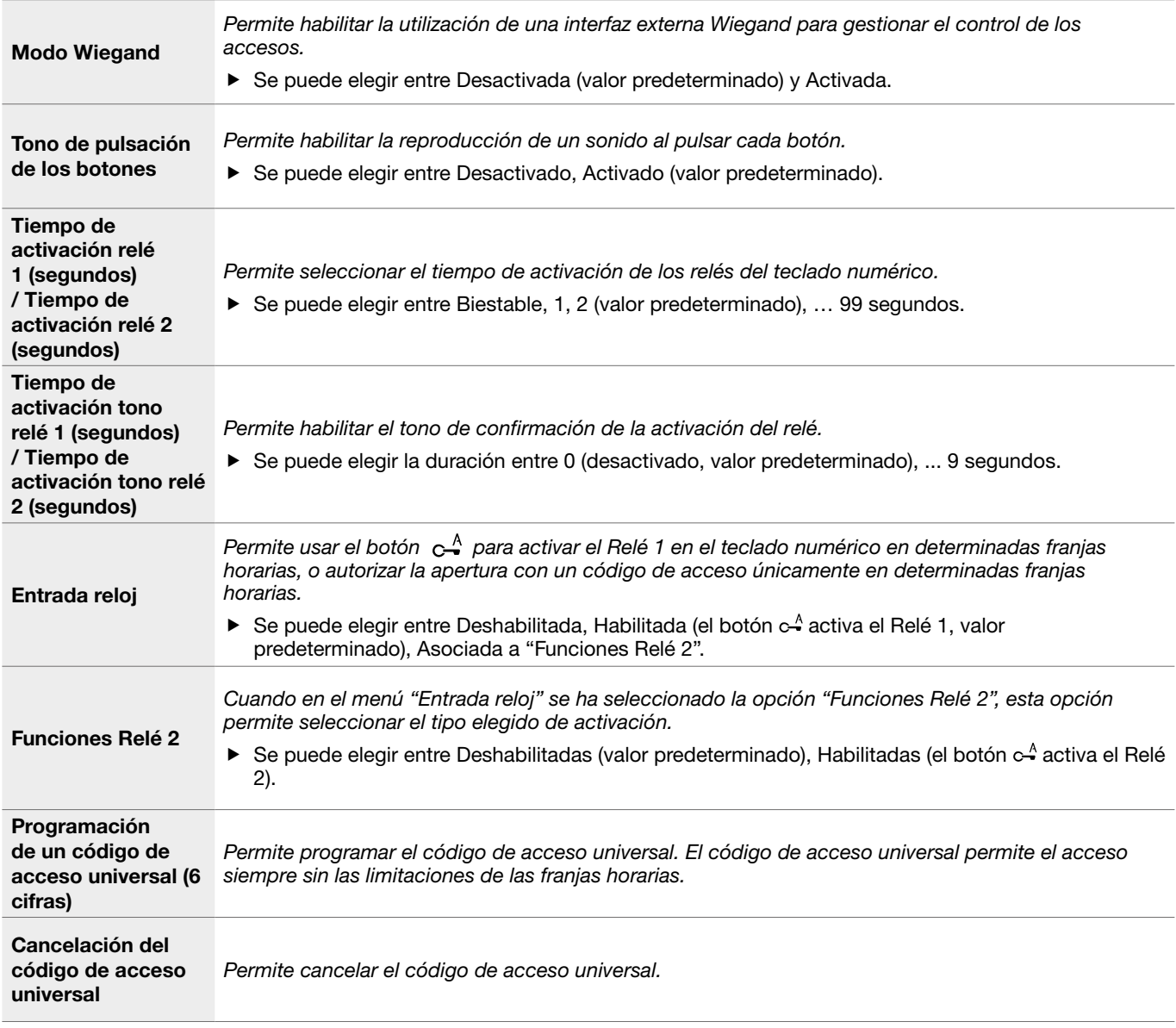

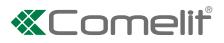

# <span id="page-14-0"></span>Programación mediante el software ViP Manager

Conexiones disponibles para la programación mediante ViP Manager

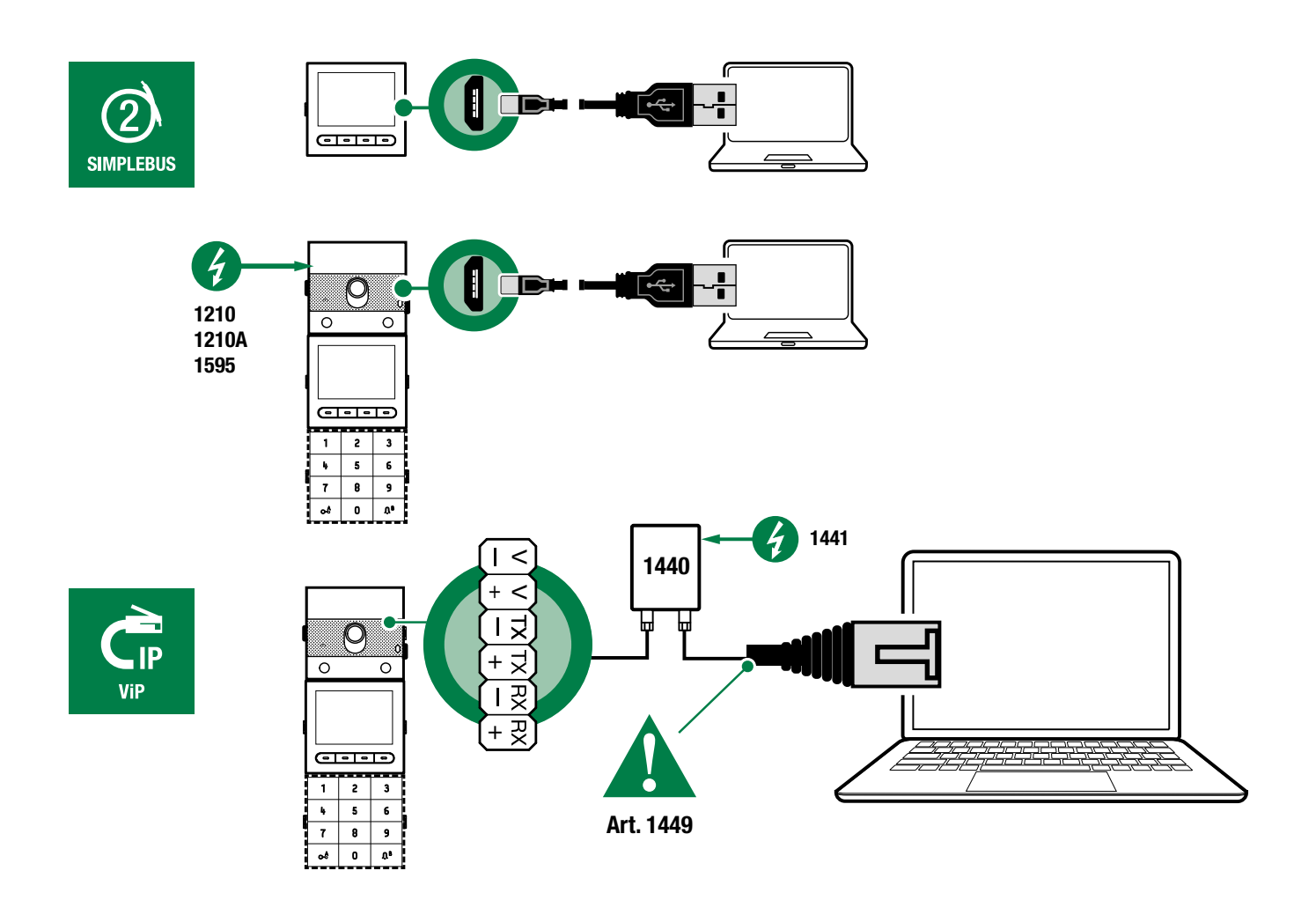

#### Programación mediante el software ViP Manager (descarga gratis del sitio pro.comelitgroup.com).

Permite la configuración completa y personalizada (consultar el manual de programación ViP Manager):

- o Gestión de usuarios (añadir, modificar, borrar usuario)
- o Modificación del diseño de llamada
- o Configuración del salvapantallas predefinido o personalizado
- o Configuración de los mensajes de bienvenida
- o ...

#### <span id="page-15-0"></span>Búsqueda de dispositivos por configurar

√ Conectar el directorio electrónico al PC y abrir ViP Manager

En Opciones (1)/Conexiones locales (2), seleccionar la interfaz de red (3).

Confirmar pulsando OK (4).

Pulsar Explorar sistema (5) para iniciar la búsqueda de dispositivos.

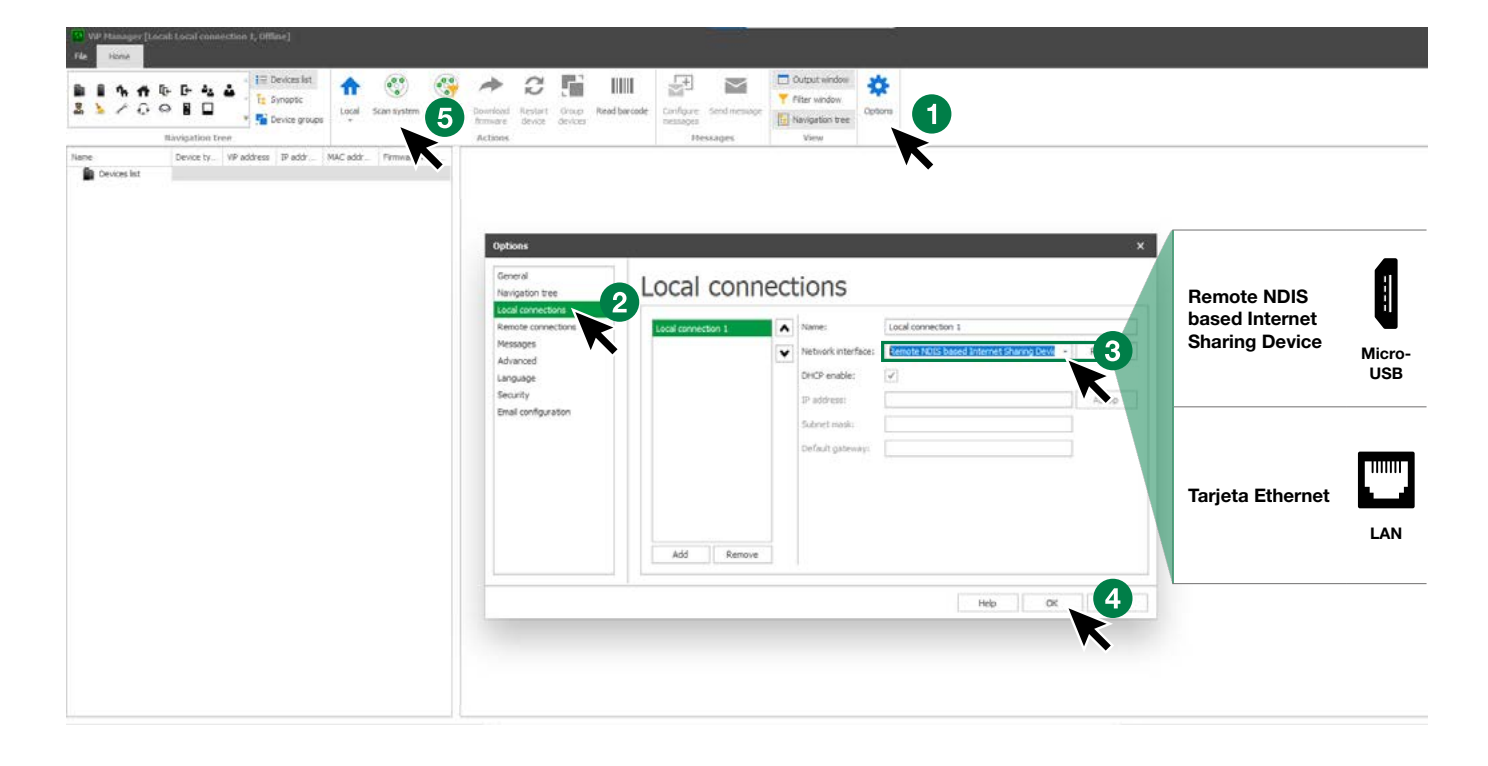

#### Cumplimentación del directorio

- 1. Elegir Directorio/Directorio Nombres
- 2. Introducir la información necesaria
- 3. Pulsar "Escribir página" para enviar los datos al módulo directorio electrónico

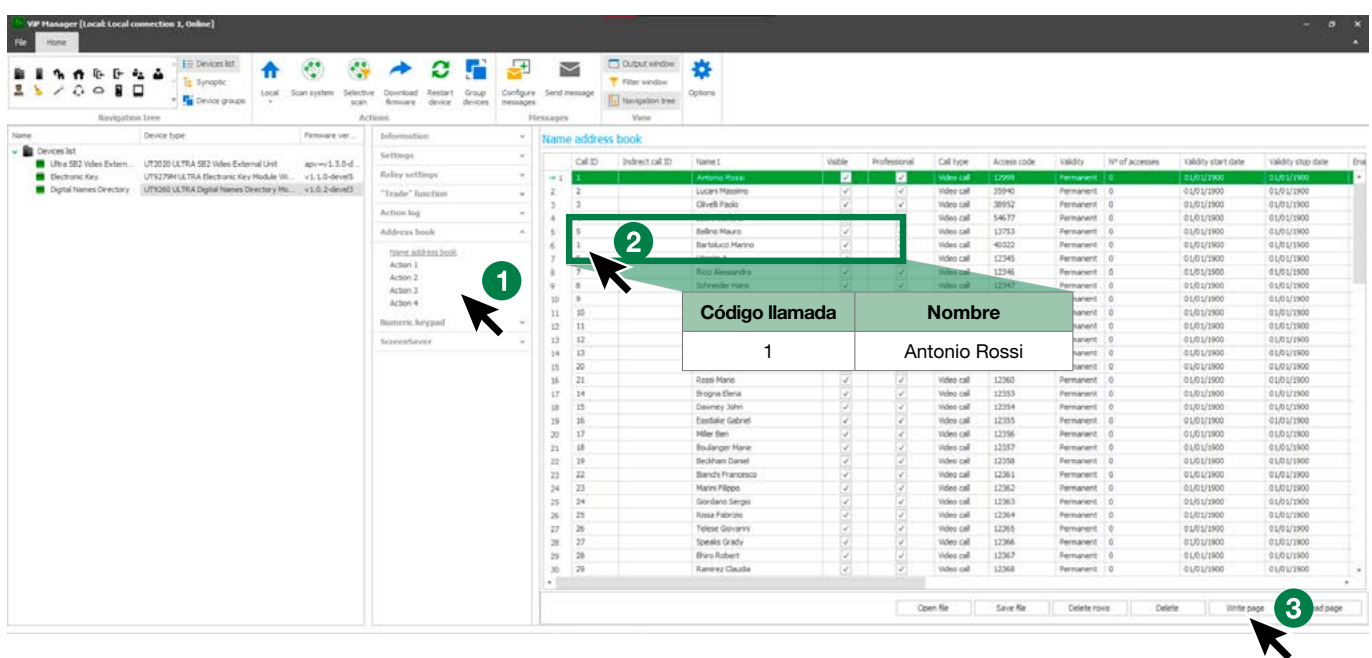

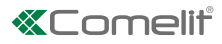

# <span id="page-16-0"></span>Utilización del directorio electrónico

### Búsqueda genérica

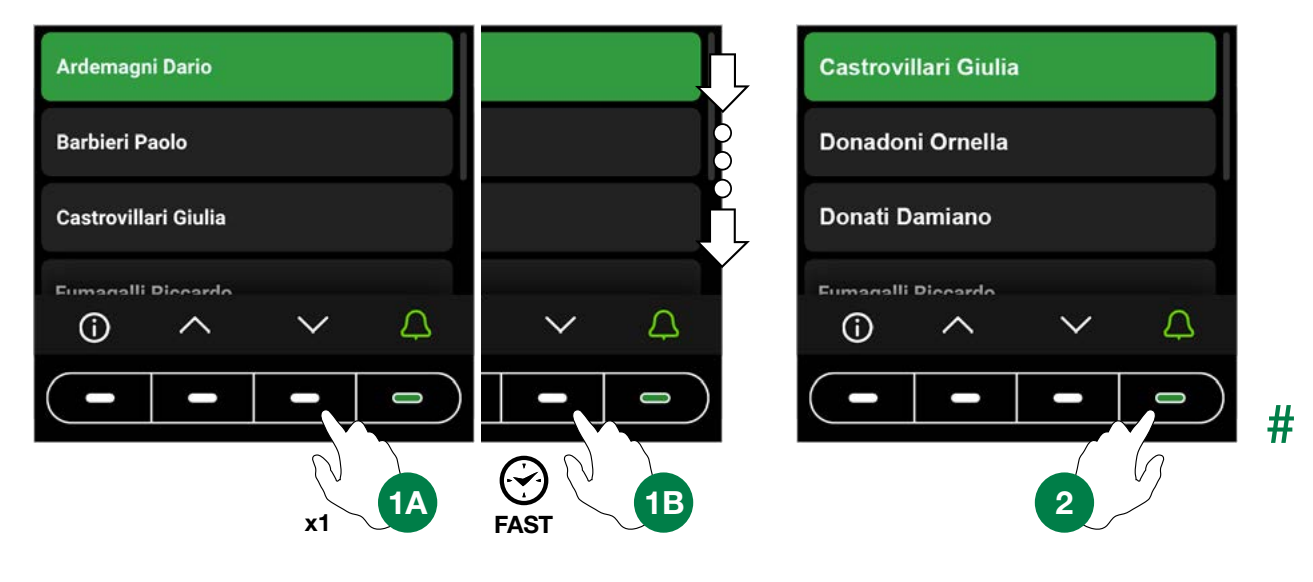

### Búsqueda por las iniciales del apellido

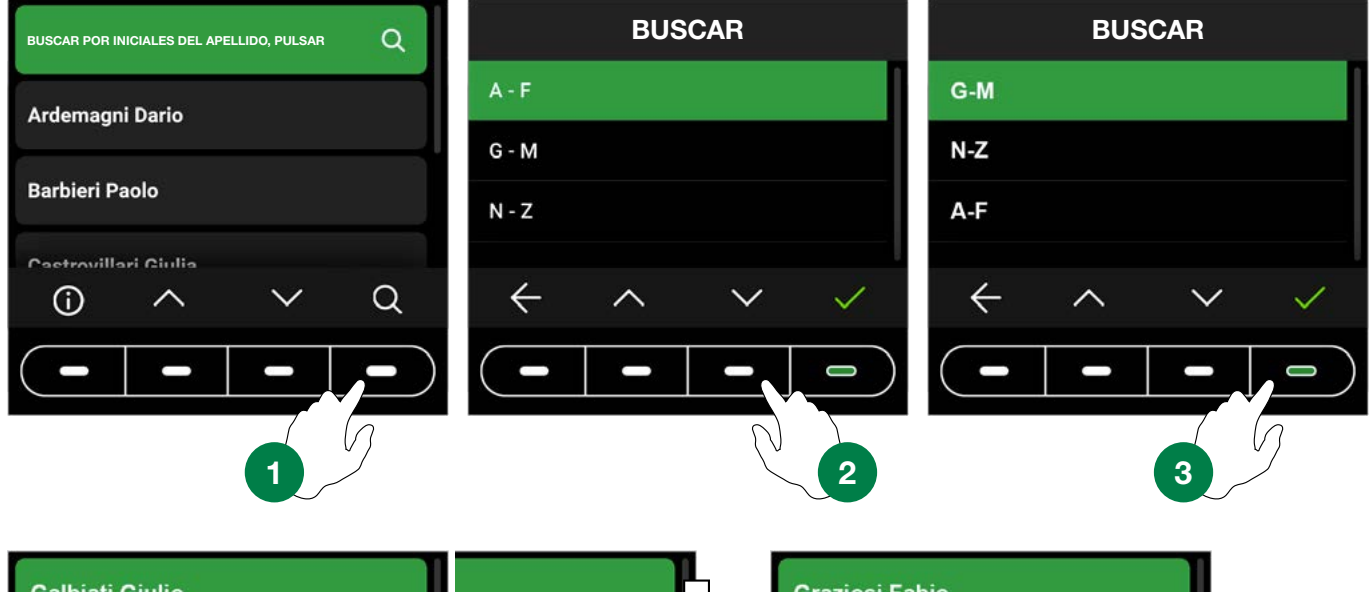

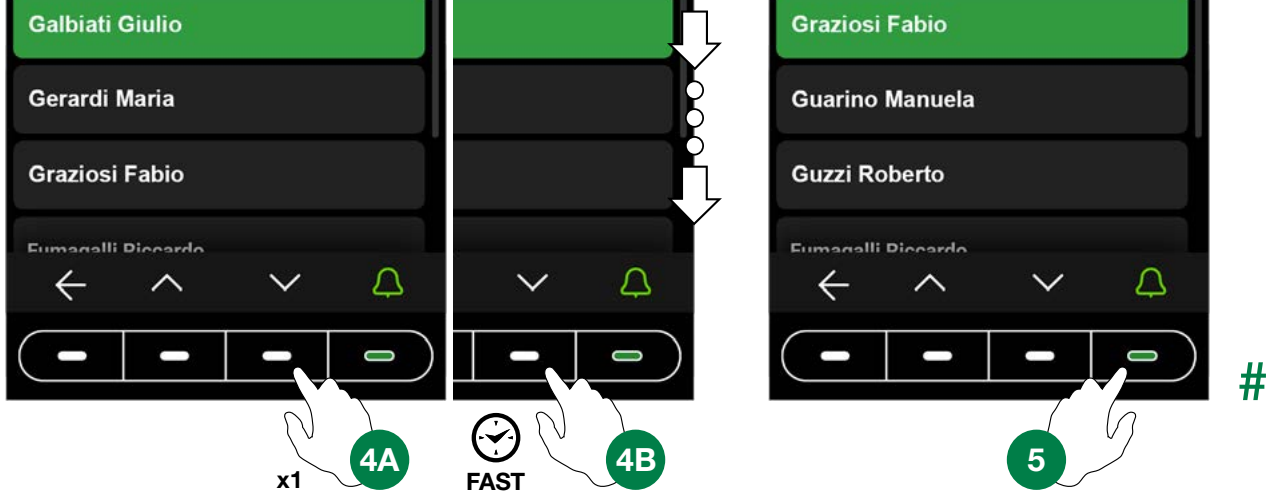

<span id="page-17-0"></span>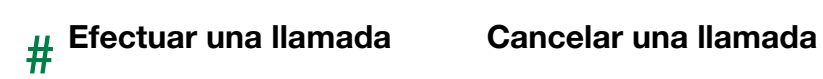

Usuario<br>ocupado

#### Usuario no disponible

2

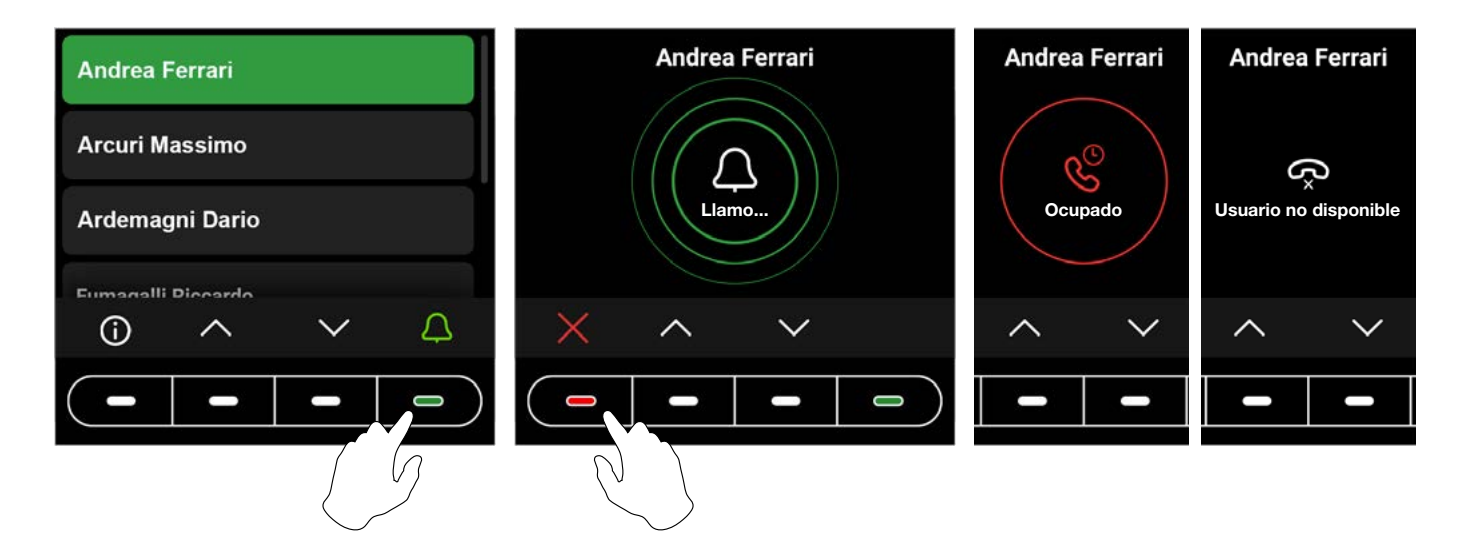

### Botón multifunción

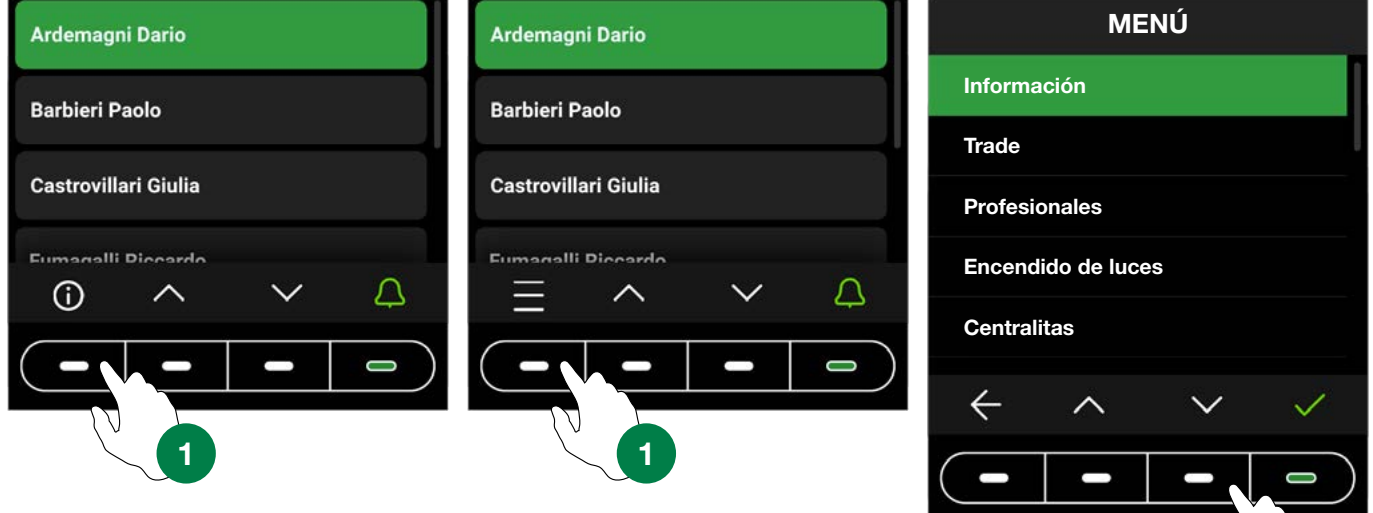

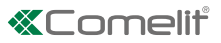

Pulsar el botón  $\bigcirc$  para mostrar la información sobre cómo llamar al usuario.

En cambio, en lugar del botón  $\bigcirc$ , puede estar presente el botón del menú multifunción

Al pulsarlo se puede acceder a los submenús presentes (Información, Trade, Profesionales, Encendido de luces, Centralitas). Asimismo, puede estar presente únicamente uno de los submenús descritos antes y, en dicho caso, se mostrará el icono relativo.

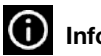

#### Información

Seleccionar para mostrar la información sobre cómo efectuar la llamada al usuario. Pulsar el botón < para regresar a la vista anterior.

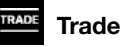

Seleccionar para activar la acción configurada en las franjas horarias establecidas.

#### Profesionales

Seleccionar para mostrar a los usuarios memorizados en el directorio como usuarios "Profesionales" (por ejemplo, médicos,

asesores fiscales, etc.). Pulsar los botones  $\wedge$  y  $\vee$  hasta resaltar al usuario elegido, pulsar el botón  $\triangle$  para efectuar la

llamada. Pulsar el botón **tele** para cancelar la llamada. Mantener pulsado uno de los botones de deslizamiento para hacerlo más rápido.

#### $\mathcal{L}$ Encendido de luces

Seleccionar para activar la acción configurada

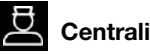

### **Centralitas**

Seleccionar para llamar al operador de la centralita. Se pueden programar hasta 2 llamadas diferentes.

# <span id="page-19-0"></span>Utilización del directorio electrónico en combinación con el teclado numérico art. UT9279M (Rel. 1.1.0 o superior)

Esta combinación permite utilizar también el el teclado numérico *(Rel. 1.1.0 o superior)*, para llamar directamente al usuario sabiendo su código y para la función de control de accesos, con la activación de los relés a bordo, de las salidas de los módulos de audio o de audio/vídeo y de los actuadores de la instalación.

### Llamada estándar

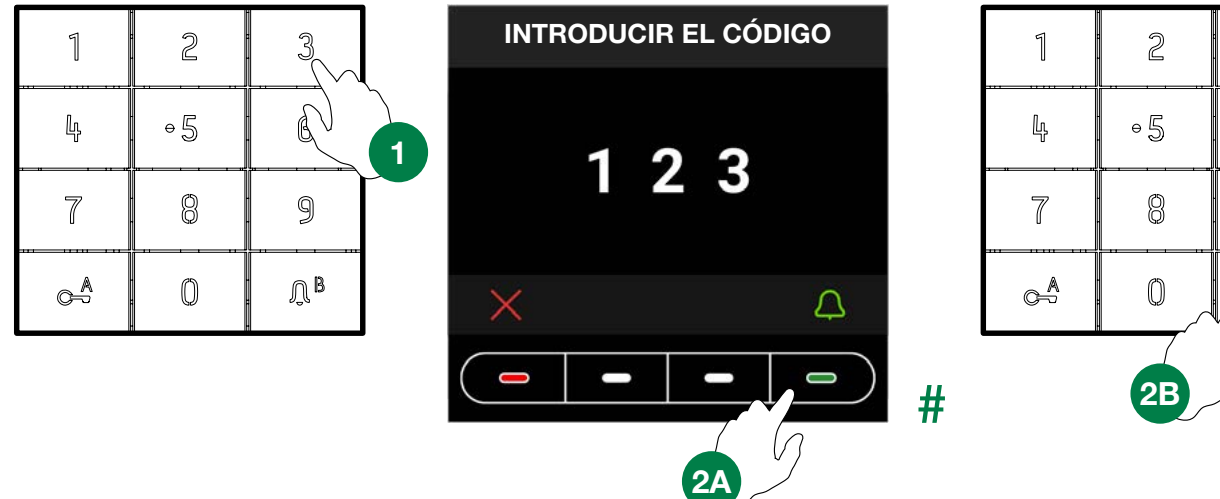

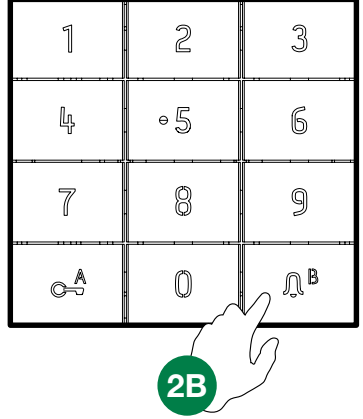

### Llamada indirecta/alfanumérica

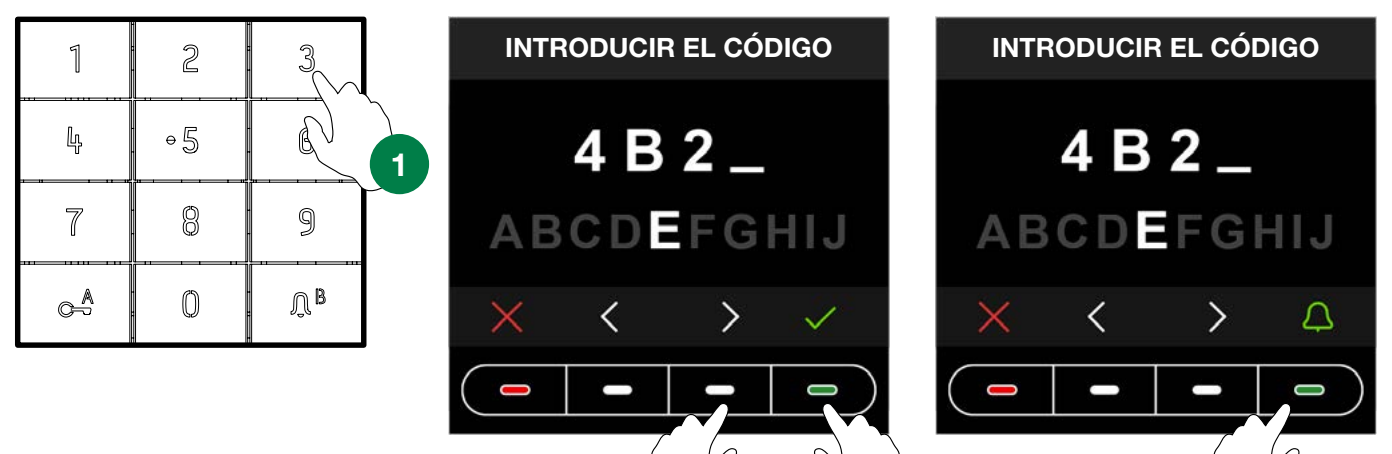

 $2A$  2B  $3A$ 

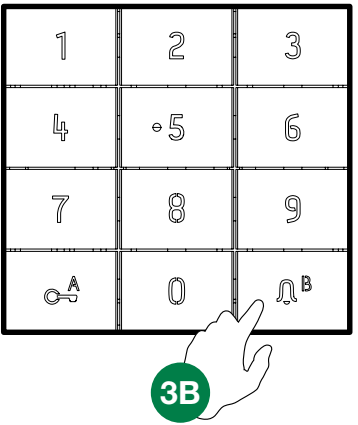

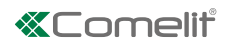

# <span id="page-20-0"></span>Leyenda de los iconos

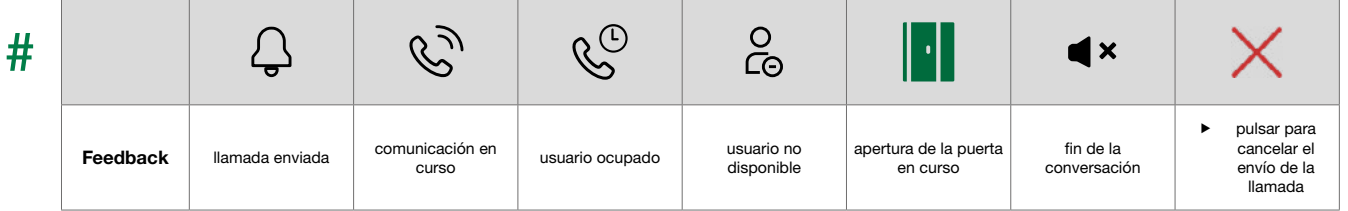

## Utilización de los códigos de acceso

Esta función permite activar los relés a bordo del teclado numérico, las salidas de los módulos de audio o de audio/vídeo y los actuadores de la instalación.

Pulsar el botón  $c^A$  en el teclado numérico y escribir el código de acceso.

Si el código es correcto, el botón  $\bigcap$   $\mathbb B$  se enciende en color verde **3** 

Si el código es incorrecto, el botón  $\int_1^B$  se enciende en color rojo  $\boxed{4}$ 

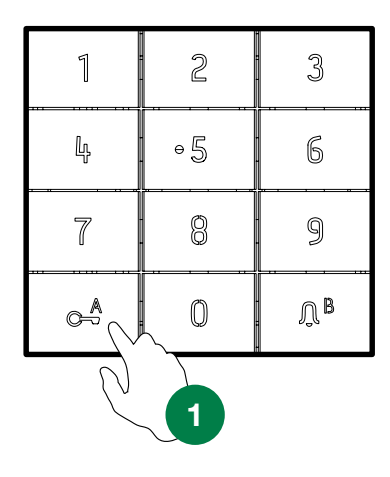

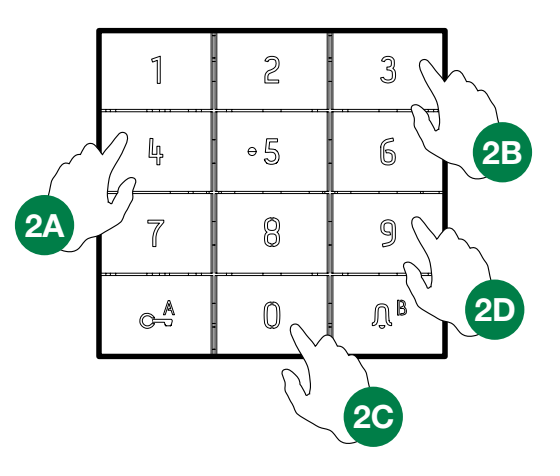

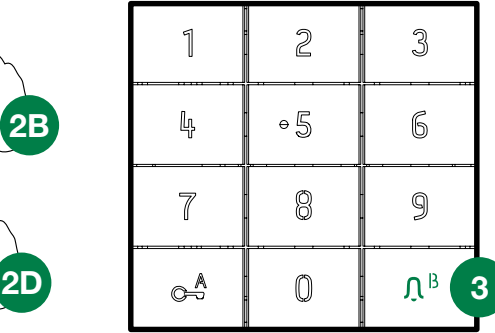

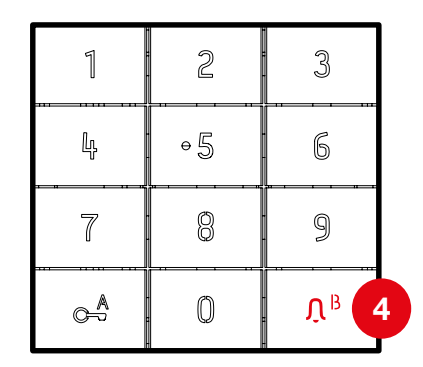

CERTIFIED MANAGEMENT SYSTEMS

**CS** 

ISO 14001

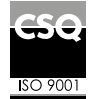

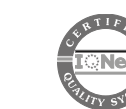

www.comelitgroup.com Via Don Arrigoni, 5 - 24020 Rovetta (BG) - Italy

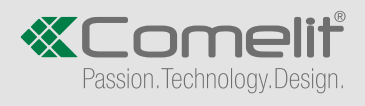